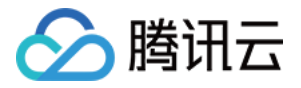

# **GPU** 云服务器

# 故障处理

# 产品⽂档

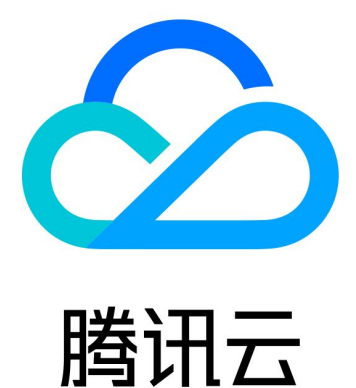

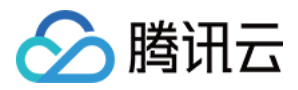

【版权声明】

©2013-2024 腾讯云版权所有

本文档著作权归腾讯云单独所有,未经腾讯云事先书面许可,任何主体不得以任何形式复制、修改、抄袭、传播全 部或部分本⽂档内容。

【商标声明】

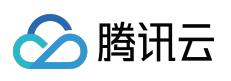

及其它腾讯云服务相关的商标均为腾讯云计算(北京)有限责任公司及其关联公司所有。本文档涉及的第三方主体 的商标,依法由权利人所有。

【服务声明】

本文档意在向客户介绍腾讯云全部或部分产品、服务的当时的整体概况,部分产品、服务的内容可能有所调整。您 所购买的腾讯云产品、服务的种类、服务标准等应由您与腾讯云之间的商业合同约定,除非双方另有约定,否则, 腾讯云对本⽂档内容不做任何明⽰或模式的承诺或保证。

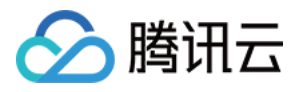

### 文档目录

[故障处理](#page-3-0)

GPU 使用率显示 100% [控制台的](#page-7-0) VNC 不可用

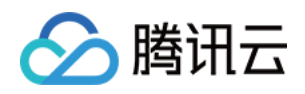

## <span id="page-3-1"></span><span id="page-3-0"></span>故障处理 GPU 使用率显示 100%

最近更新时间:2024-01-11 17:11:13

#### 现象描述

使用 GPU 计算型实例的过程中, 在系统内部使用 nvidia-smi 查看 GPU 状态时, 可能遇到没有运行任何使用 GPU 的应用, 但 GPU 使用率显示100%的情况。如下图所示:

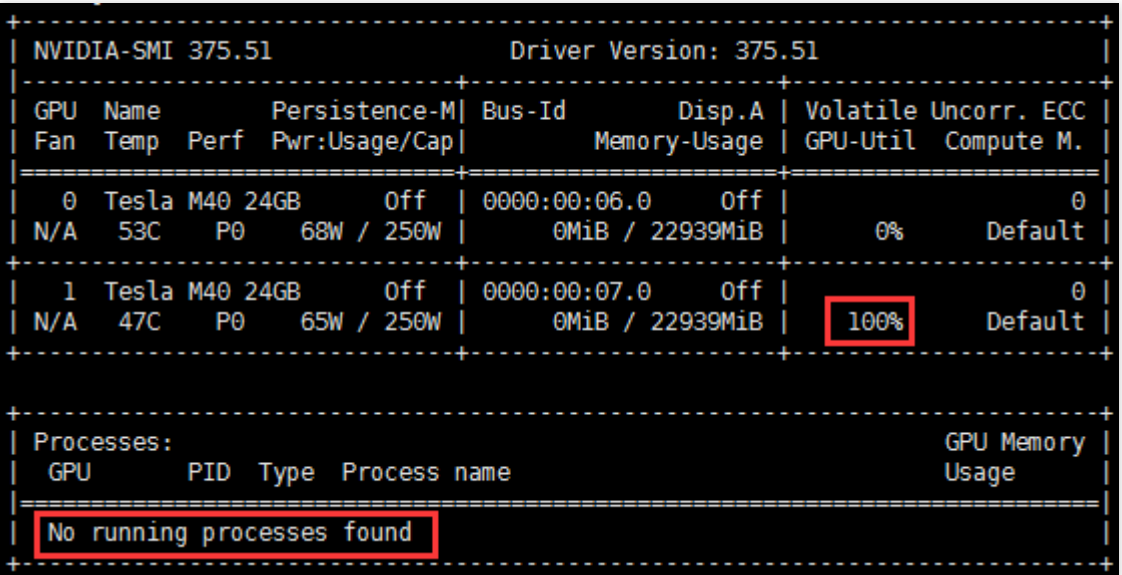

#### 可能原因

实例加载 NVIDIA 驱动时, ECC Memory Scrubbing 机制造成。

#### 解决思路

在实例系统内执行 nvidia-smi -pm 1 命令, 让 GPU Driver 进入 Persistence 模式。

#### 处理步骤

1. 登录 GPU 计算型实例, 执行以下命令:

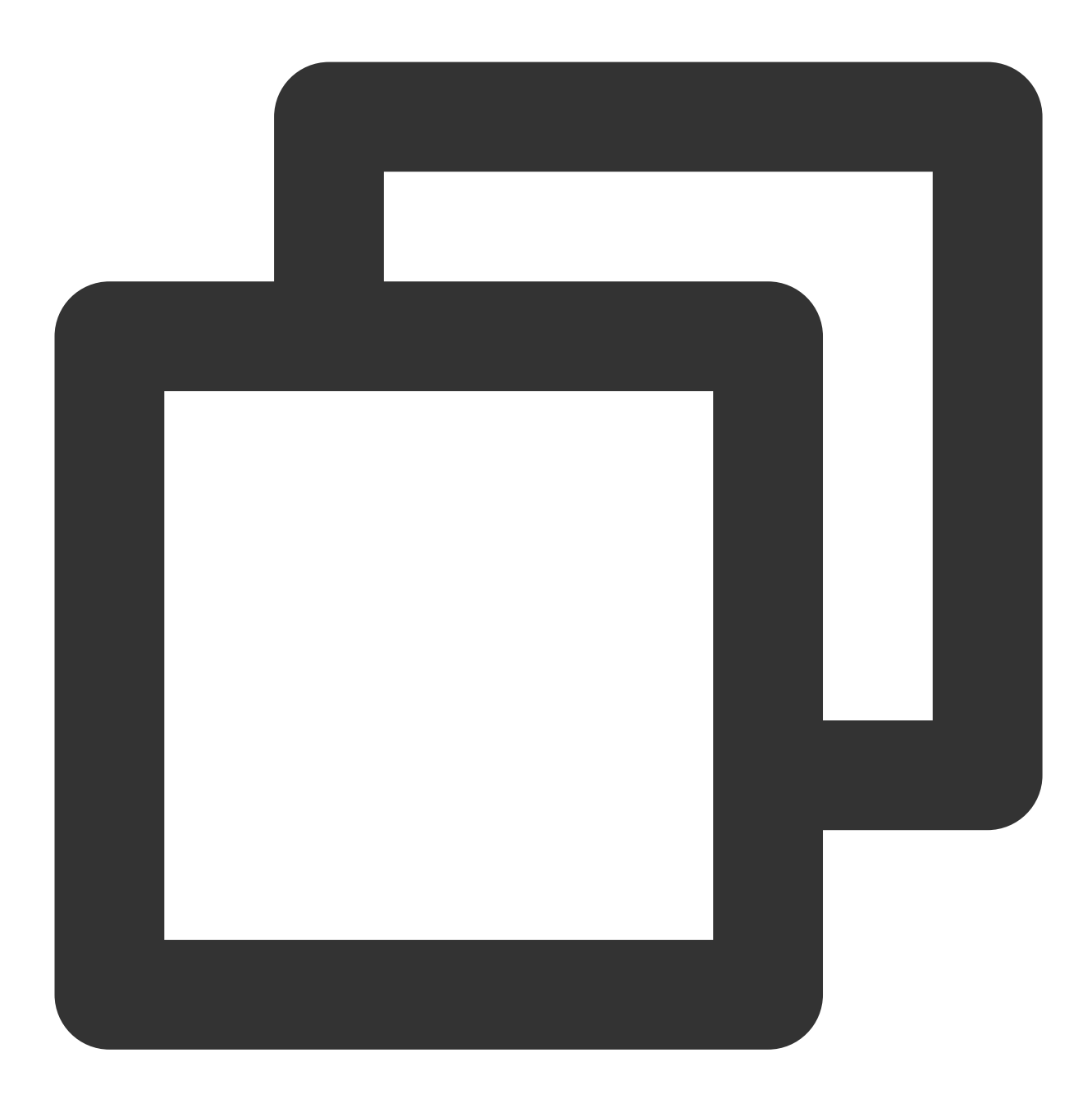

nvidia-smi -pm 1

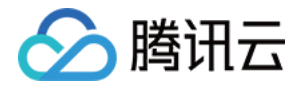

Iroot@UM\_18\_107\_centos data]# nvidia-smi -pm 1<br>Persistence mode is already Enabled for GPU 00000000:00:03.0.<br>Persistence mode is already Enabled for GPU 00000000:00:06.0. All done. [root@UM\_18\_107\_centos datal#]

2. 执行以下命令,检查 GPU 使用率:

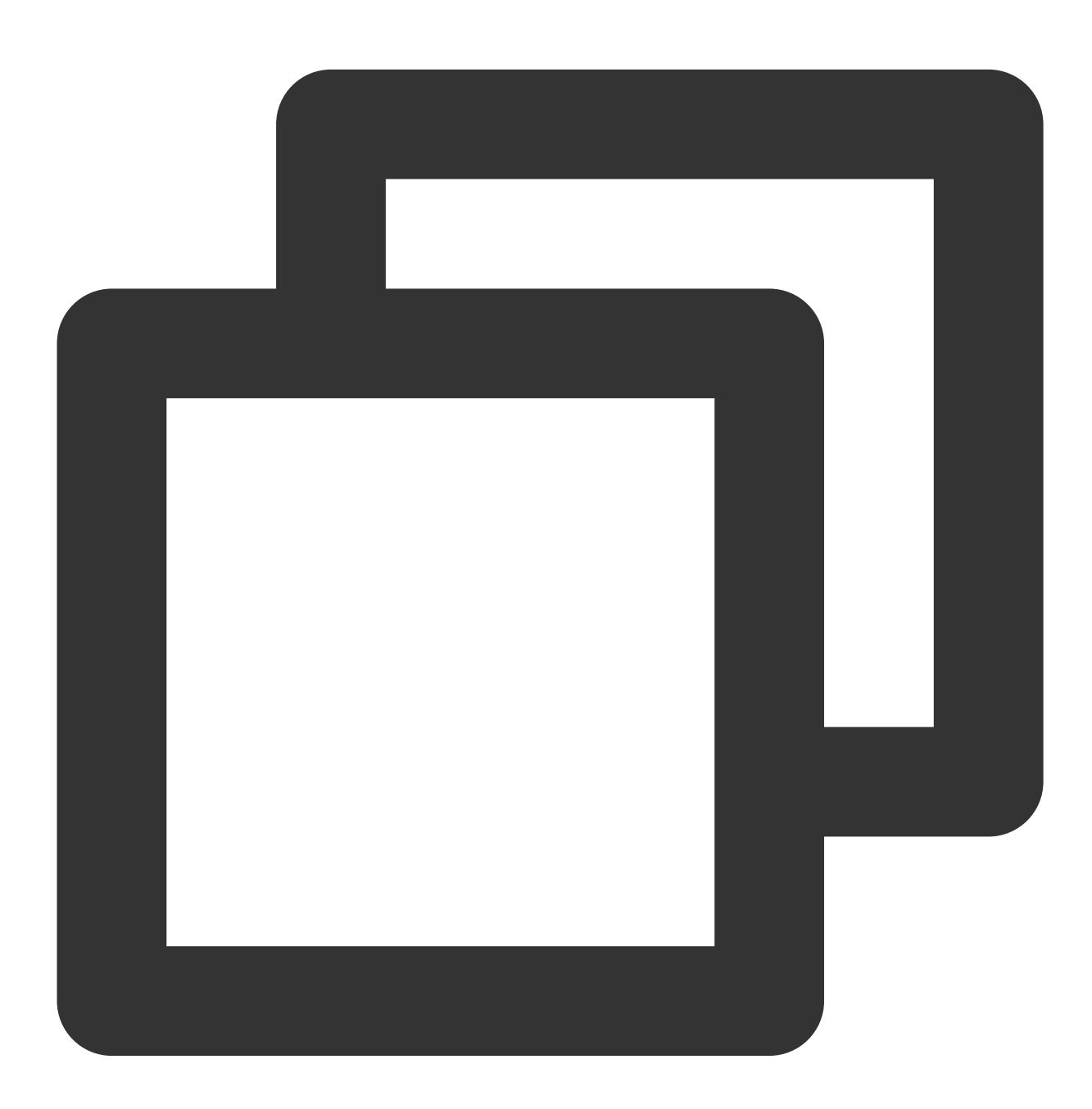

nvidia-smi

GPU 使用率正常, 如下图所示:

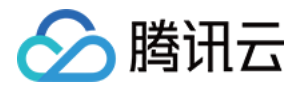

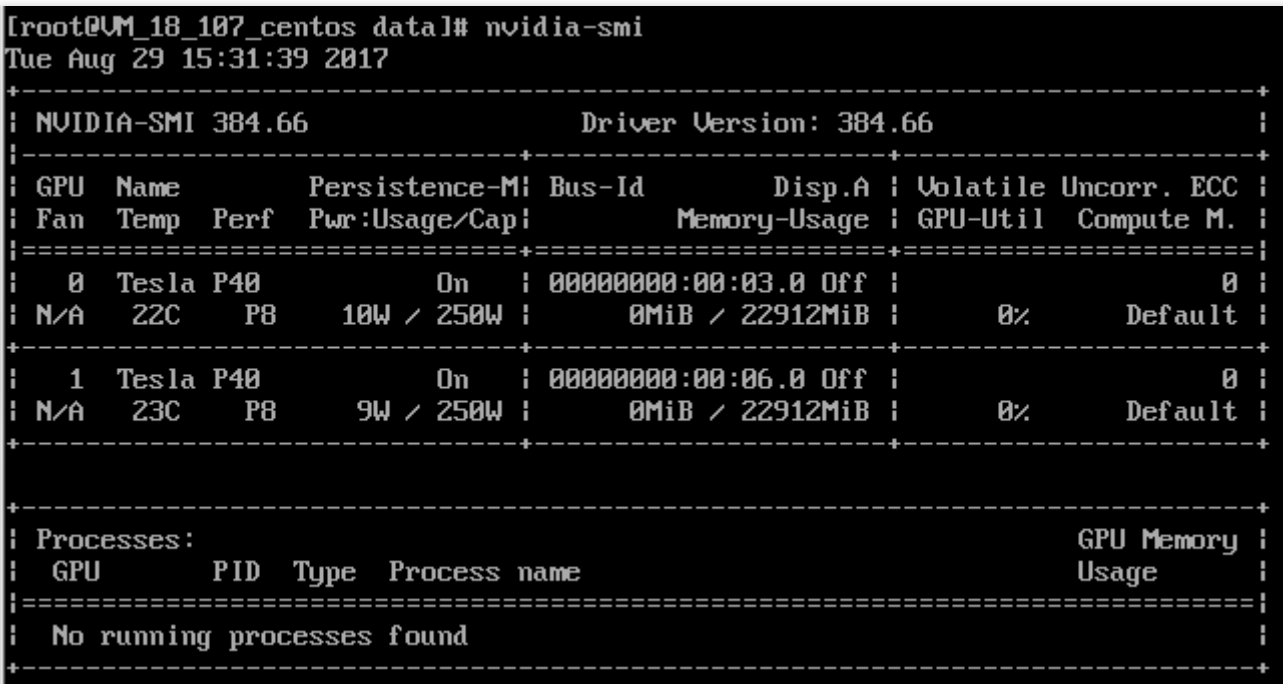

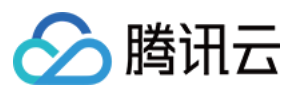

### <span id="page-7-0"></span>控制台的 VNC 不可用

最近更新时间:2024-01-11 17:11:13

#### 现象描述

通过 使用 VNC 登录 [Windows](https://www.tencentcloud.com/document/product/213/32496) 实例 或 使用 VNC 登录 [Linux](https://www.tencentcloud.com/document/product/213/32494) 实例 登录实例时, 登录界面无法显示登录提示信息, 例 如黑屏或仅显示 Windows Logo。如下图所示:

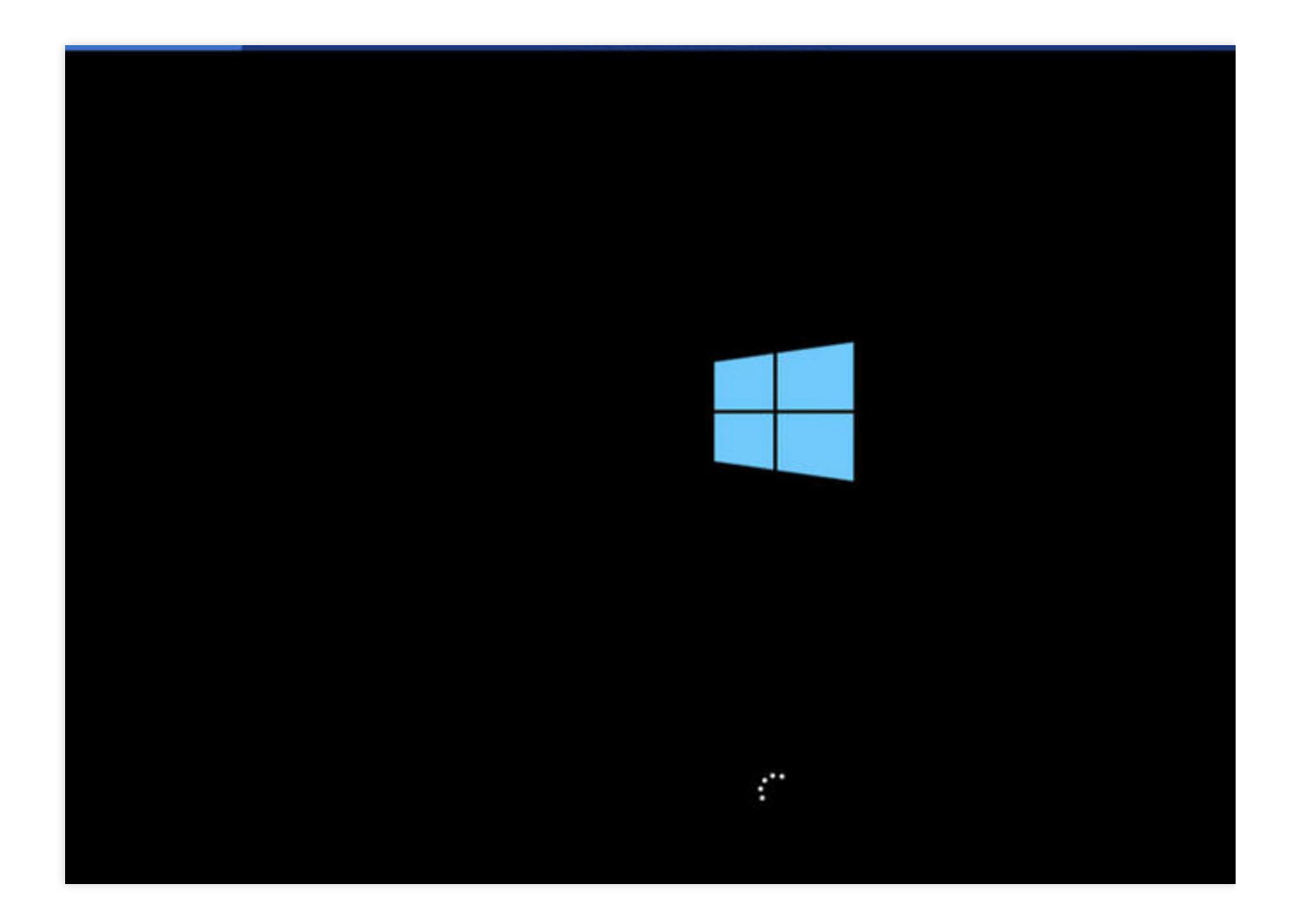

#### 可能原因

1. GPU 实例安装了图形驱动。

VNC 方式登录 GPU 实例时, 默认访问 QEMU 模拟的 VGA 设备, 获取操作系统的 Framebuffer, 实现访问操作系 统。安装了 GPU 图形驱动之后, Framebuffer 不再交由 VGA 处理, VNC 无法访问操作系统。

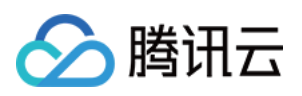

2. 由于其他原因导致操作系统启动失败, 例如安装了和系统冲突的第三方软件等。

### 解决方式

1. 针对安装图形驱动的 GPU 实例, 可在该实例中手动安装 VNC Server, 用户即可在本地通过 VNC Client 进行登 录。请自行获取 VNC Server/Client 安装包。

2. 检查已安装的第三方软件, 分析其可能导致无法通过 VNC 方式登录实例的原因。建议卸载该第三方软件, 或重装 系统。